## Accessing & Ordering From The LPPS Printshop

1. To access the Printshop go to [www.lpsb.org.](http://www.lpsb.org/) Click on Staff Resources >> Staff Links >> Printshop

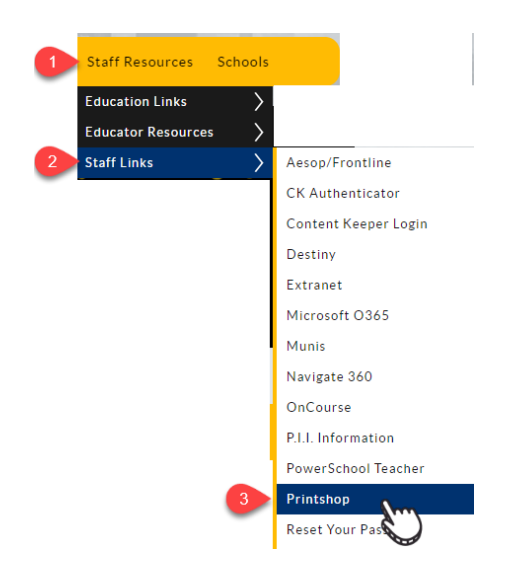

2. When you get to the Printshop page, click on LOGIN in the upper right-hand corner.

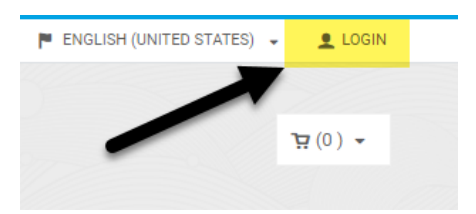

3. Select Single Sign-On

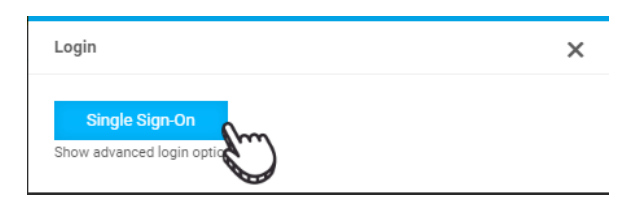

4. Enter your computer login credentials.

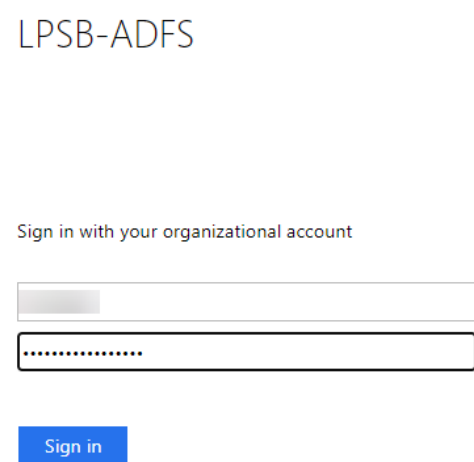

5. From the menu, select the product you wish to order. You will be taken to the order portal. You will chose whether you are going to create your design within the program or upload your own document or image.

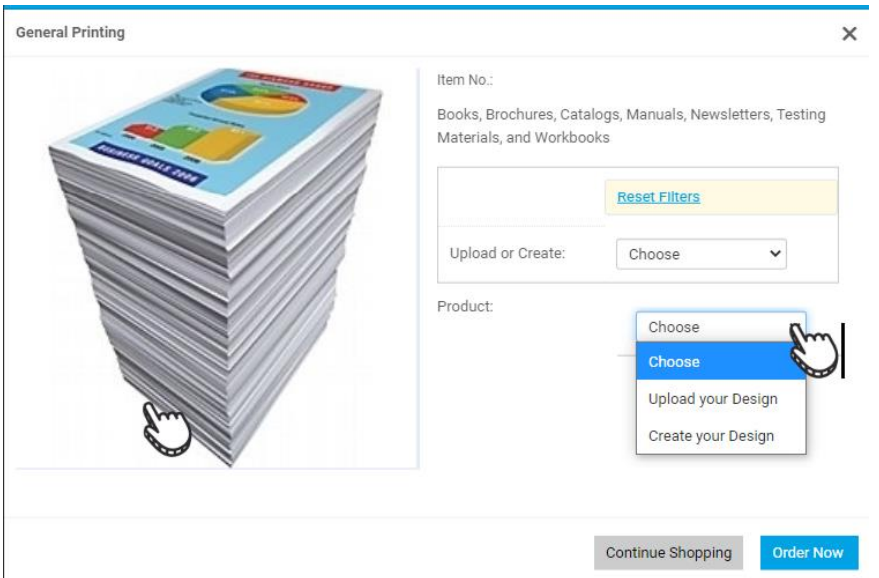

- 6. In the ordering portal on the left-hand side, you have a menu.
	- I. Files = Add Files-Where you will upload anything you have created that you want made.
	- II. Job Name  $=$  Name your job
	- III. Quantity = How many you want created
	- IV. Pages = How many pages are in your product
	- V. Print Options = Sizes, materials, and specific features of your print job
	- VI. Finishing Options = other special features available for your job
	- VII. Special Instructions = It is always good to detail what you are envisioning in your product. That way those that are creating your product can understand the end goal.

Depending on your chosen product, your menu will have different options.

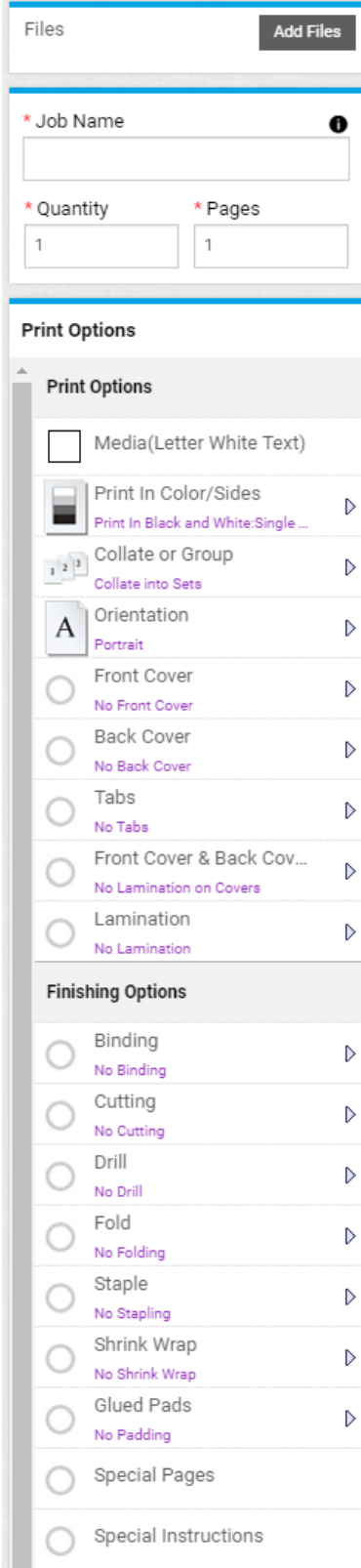

7. If you are uploading your own design: Click on Add Files to upload your design.

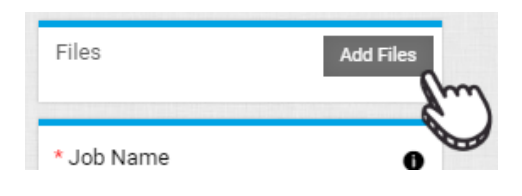

8. If you are uploading your own design: Click on Add Files to upload your design. Select your file from your computer and click Upload.

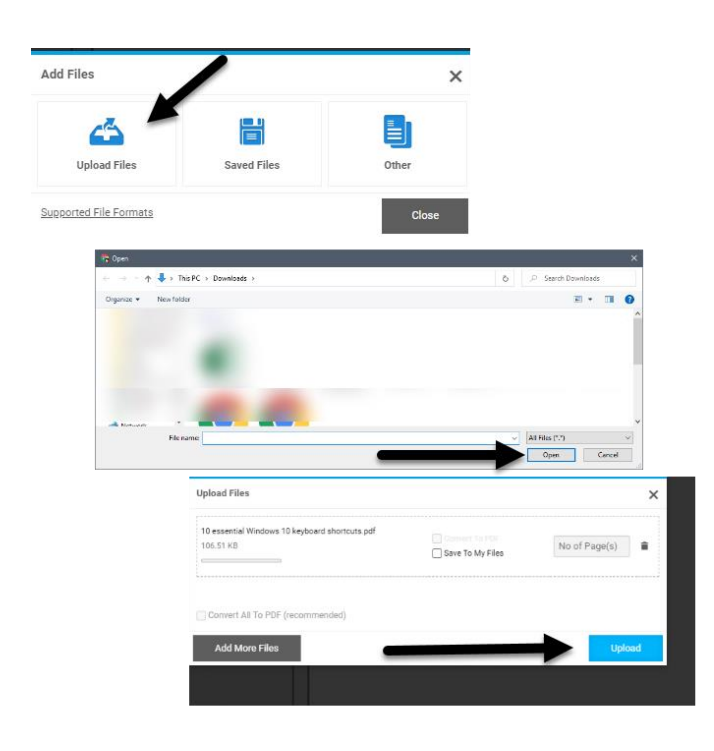

9. Once your file is uploaded, choose your quantity and options and then click Add to Cart.

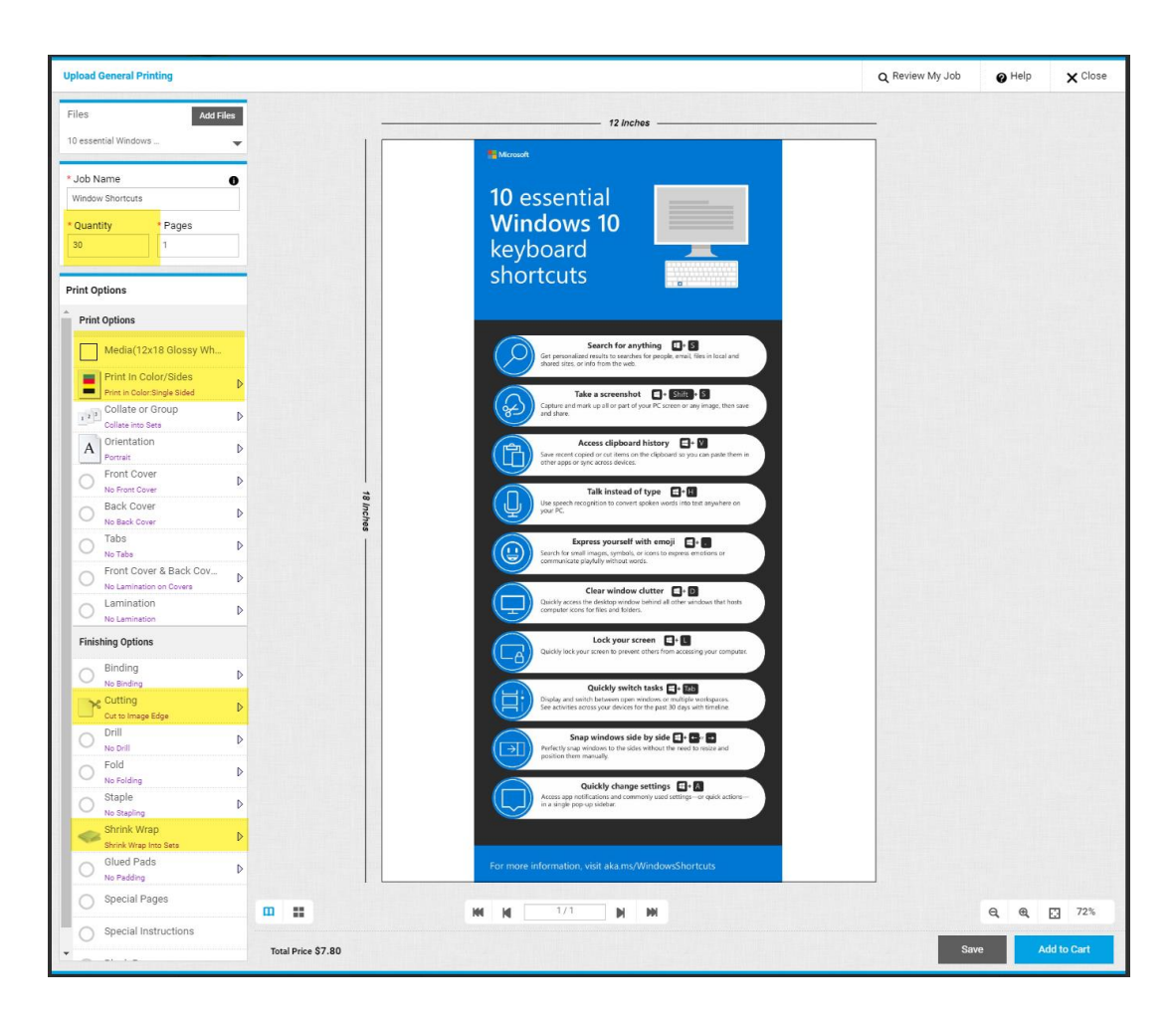

10. On the new screen, click on your cart in the upper right-hand corner. Select is CheckOut.

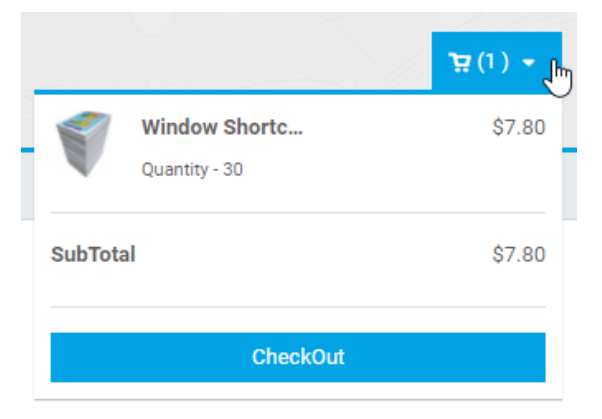

11. Select a the date you need your product by in the Due Date box. Then click Proceed to Checkout.

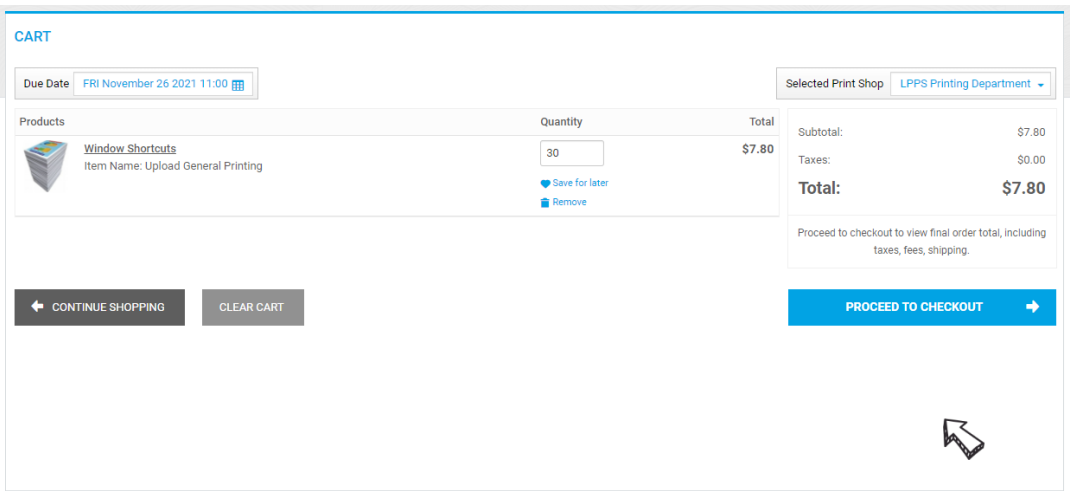

- 12. Select how to get your product:
	- I. Customer Pick-Up
	- II. LPPS Delivery Truck (product will arrive on your school's delivery day)

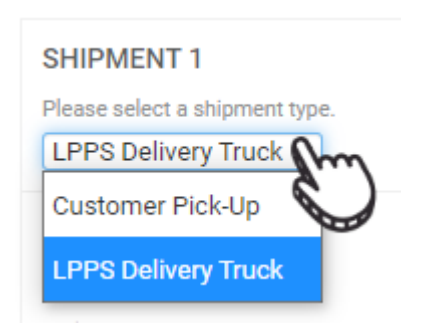

13. Fill in your information. Click Save and then Proceed to Checkout.

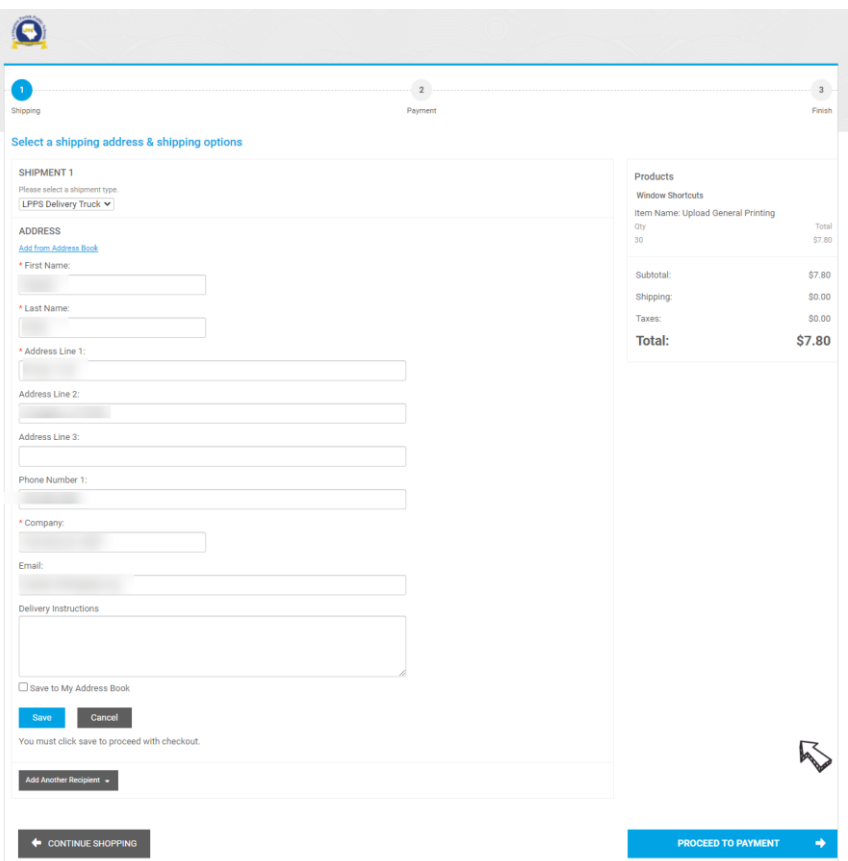

14. For payment, you will need a PO Number from your school. The school will be billed at the end of the month. Click Place My Order when finished.

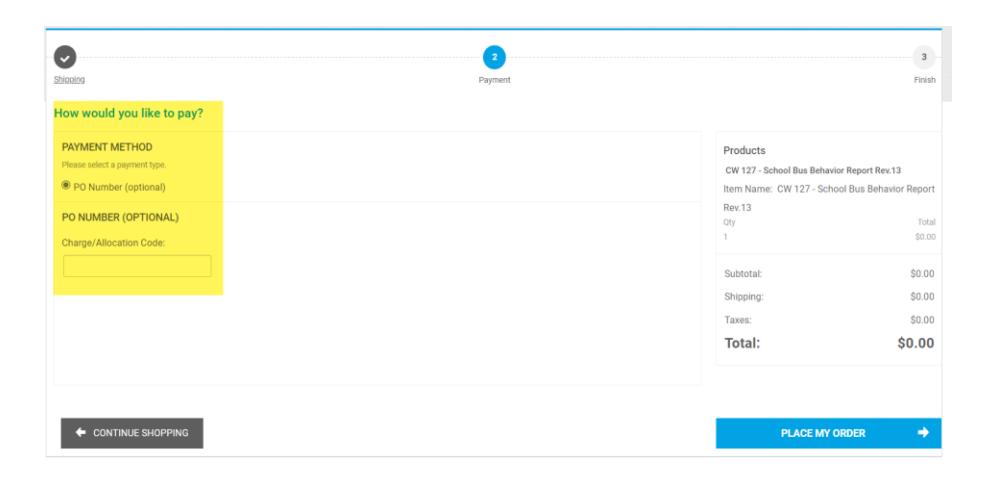

\*\*\*If you are creating your design within the program instead of uploading, you will be brought to a creation area. Once you have your product looking they way you wish, click Add to Cart. Follow the directions 10-14 to complete your order.

Depending on the product you select, your creation area will have different features.

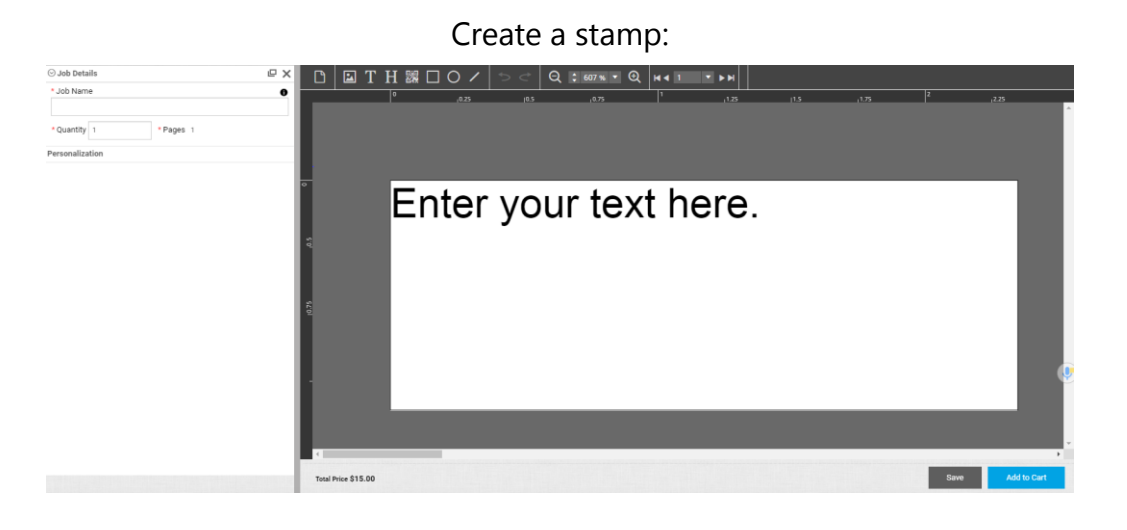

## Create a printed sign:

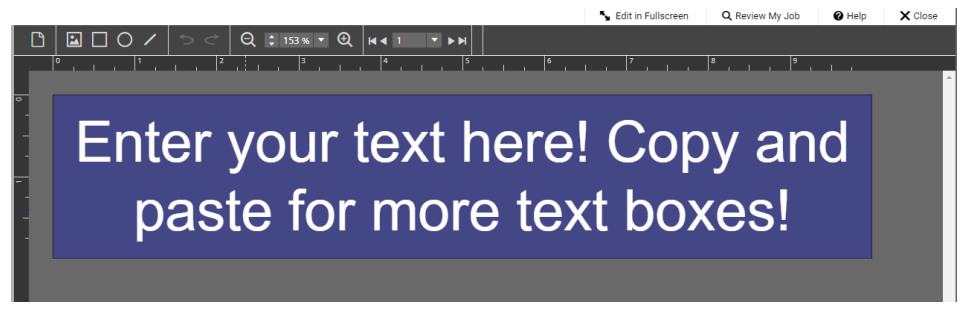